At the conclusion of the technology assignment on graphing the total annual cost, you had a graph of each of health insurance plans you are examining. In this technology assignment, you'll combine those two graphs to produce a new graph like the one below.

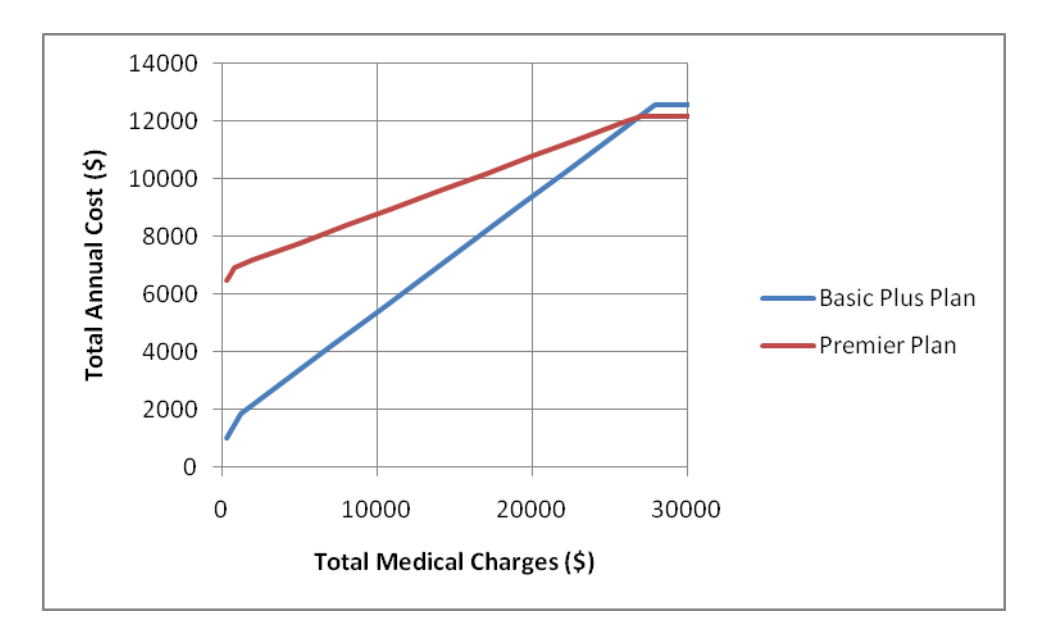

In the second part of this technology assignment you'll learn how to find the function that describes each of these plans. Once you have found these two formulas, you'll paste your graph into a Word document and add the formulas using Mathtype or the Equation Editor included with Word 2007 or 2010. If you are using Word 2010, use the Equation Editor since Mathtype is not fully compatible with Word 2010.

# Put the Graphs for Each Health Plan on the Same Graph

- 1. In Excel, open the file you created to compare the details of the two health plans.
- 2. Along the bottom you should have already created three worksheets:
	- Initial Information contains all of the details for the two health plans you are comparing.
	- The worksheet for your first health plan containing a table of charges and costs.
	- The worksheet for your second health plan containing a table of charges and costs.
- 3. Add another worksheet to the Excel file you have been working in using the  $\Box$  tab at the bottom of the Excel window.
- 4. Double click on the name of this new worksheet and rename it Graph Comparison.

Initial Information Basic Plus Plan / Premier Plan **Graph Comparison** 

- 5. Click on the tab at the bottom of the page corresponding to the first health insurance plan. For this Excel file, this would be the tab labeled Basic Plus Plan. On this worksheet is the table and graph for the Basic Plus Plan.
- 6. Click of the border of the graph to select it. A frame should appear around the graph, legend and title to indicate the selection.
- 7. Click on the Home tab so that you are able to see the Clipboard. Press the Copy button to copy the graph to the Clipboard.
- 8. Now that we have copied the graph for the first health plan to the Clipboard, we want to paste it into the Graph Comparison worksheet. At the bottom of the Excel window, click on the tab for the Graph Comparison worksheet. There should be nothing in this worksheet yet.
- 9. Click on a cell in the upper left hand corner of the worksheet. From the Clipboard panel of the Home tab, click on Paste to put the graph for the first health plan in this worksheet.
- 10. Now that we have a copy of the first health plan's graph in the Graph Comparison worksheet, we will add the second health plan's to this existing graph. Right click on the curve in the graph. You should see a menu like the one on the right.

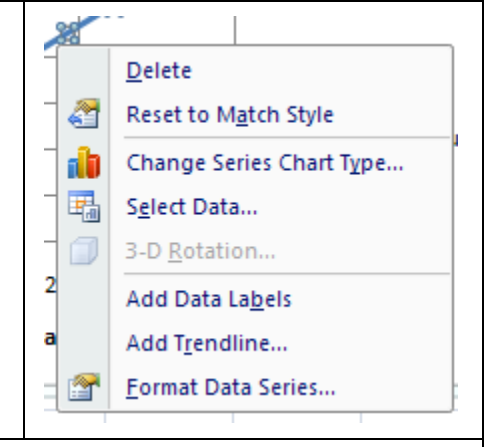

- 11. From the menu, choose Select Data.
- 12. We used the Select Data Source box in a previous assignment to edit the graph earlier. In this technology assignment we want to add another set of data to the existing graph. To do this, select Add on the left side of the Select Data Source box.

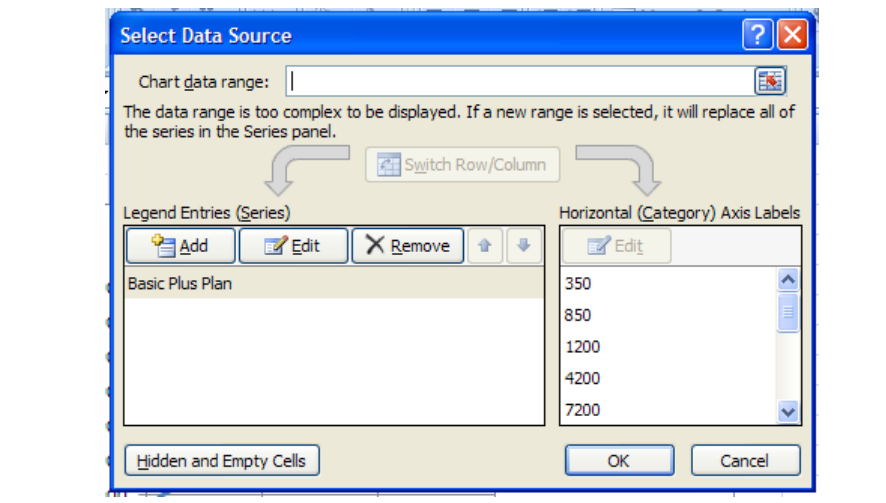

- 13. The Edit Series box helps you to locate the name of the data series, the values corresponding to the horizontal axis, and the values corresponding to the vertical axis. Click in the area underneath Series name. Now click on the tab at the bottom of the window to take you to the second health insurance plan (in this case, the Premier Plan). Click in the cell A1 to put the label Premier Plan located in that cell into the graph. Once you click on that cell it will be pasted into the Edit Series box.
- 14. Click in the space under Series X values. To place the location of the values corresponding to the horizontal axis in this space, select the second health plan (Premier Plan) worksheet tab at the bottom of the page. Click on the first Total Medical Charges value in A3. While holding the left mouse button, drag the cursor to A16 to select all of the values from A3 through A16. You may have more values in that column. Once you select the cells, they will be pasted into the Edit Series box.
- 15. Click in the space under Series Y values. Delete any entry that is in that box. To place the location of the values corresponding to the horizontal axis in this space, select the second health plan (Premier Plan) worksheet tab at the bottom of the page. Click on the first Total Cost value in G3. While holding the left mouse button, drag the cursor to G16 to select all of the values from G3 through G16. You may have more values in that column or you Total Cost may be in a different column. Once you select the cells, they will be pasted into the Edit Series box.

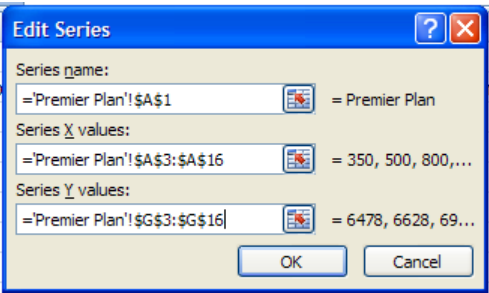

16. Click OK to return to the Select Data Source box.

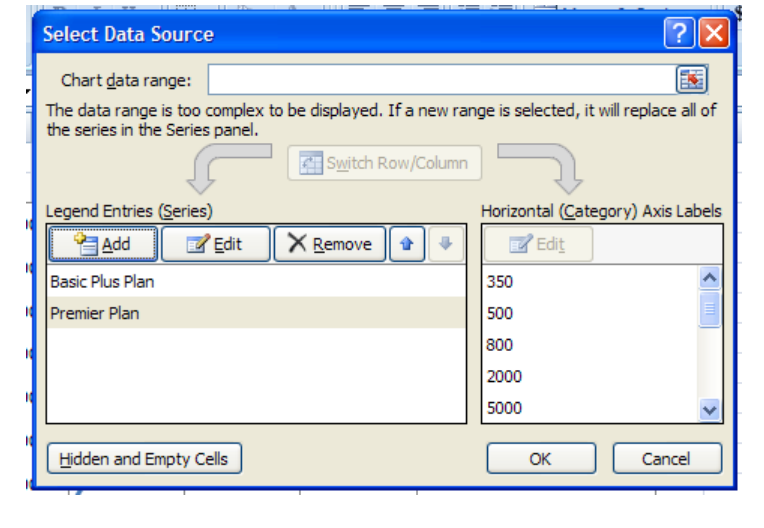

17. Select OK to update the graph. When a second set of data is added to the graph, a title no longer appears above the graph. However, a legend entry is added on the left side of the graph in a different color.

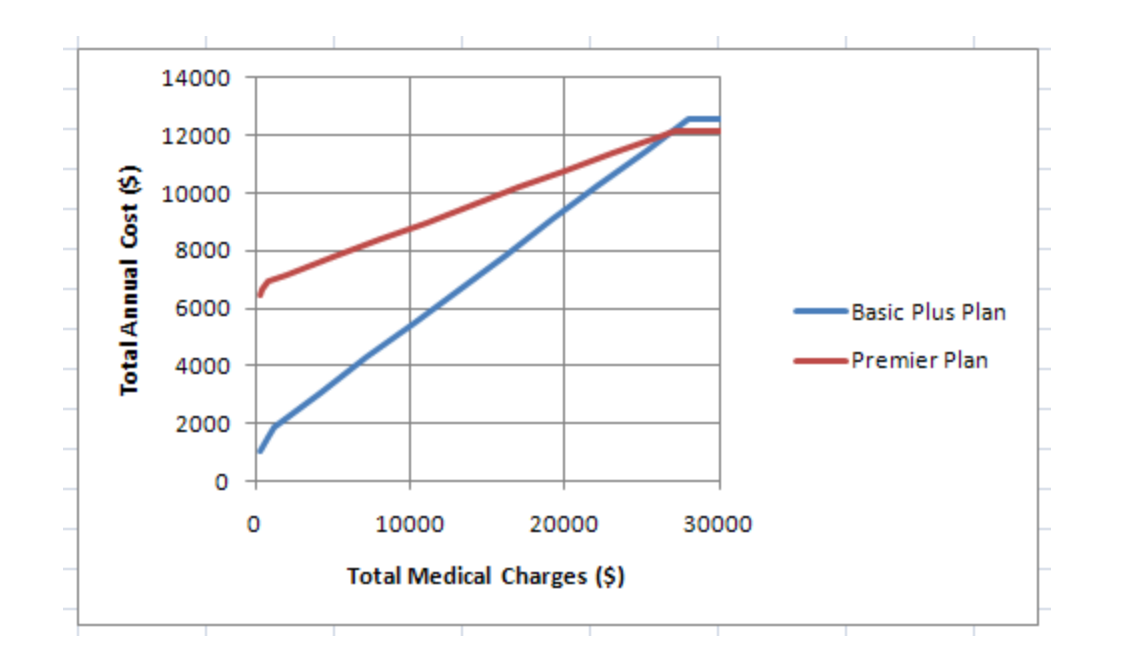

Examine this graph carefully. If any interesting portion of the second health insurance plan's graph is not viewable in this window, you may need to modify the window of the graph. Ideally, we want to see all of the portions of each graph corresponding to before the deductible is paid, after the deductible is paid but before the out of pocket max in reached, and after the out of pocket max is reached. For these two plans, these regions correspond to the three line segments on each graph.

## Find a Model for a Health Insurance Plan

Each of the graphs consists of a series of line segments. Each of these segments can be modeled by a line of the form  $y = mx + b$ . When we put these segments together in a single function, we get a piecewise linear function. The word piecewise indicates that the graph consists of several pieces. Each of the pieces has a different formula. Our goal is to find an equation for each line segment and to put them together in a formula for a piecewise linear function.

Let's find the formula for the first segment on the Basic Plus Plan. The graph for this plan shows three different line segments.

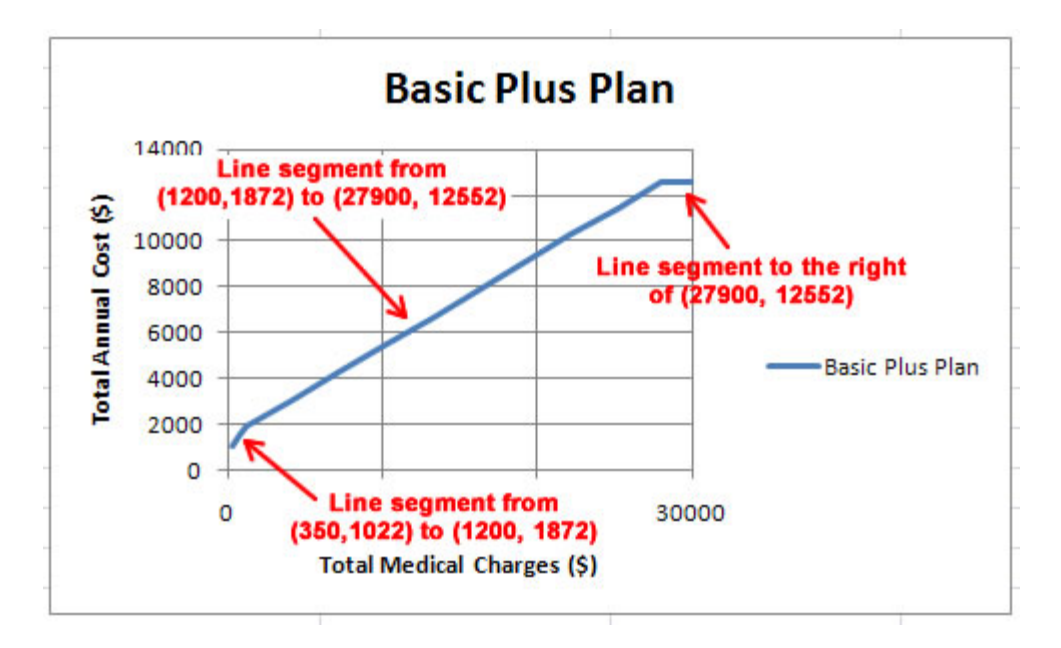

To write out the function describing these line segments, let *x* represent the total medical charges in dollars and let *y* represent the total annual cost in dollars. In the sections below, we'll find the equation of each line segment for the Basic Plus Plan. You will carry out the same process, but for your two health insurance plans. Keep in mind that you will be working with different numbers so that you process may have some slight differences.

#### Total Annual Cost for  $350 \le x \le 1200$

We can find the equation of this line using the slope-intercept form of a line,  $y = mx + b$ . The slope of the line segment, *m*, is found by calculating the slope between the points (350, 1022) and (1200, 1872):

$$
m = \frac{1872 - 1022}{1200 - 350} = \frac{850}{850} = 1
$$

This gives us  $y = 1x + b$ . To find the *y*-intercept *b*, substitute one of the points in this equation and solve for b. If we substitute (350, 1022) in place of  $(x, y)$ , we get

$$
1022 = 1 \cdot 350 + b
$$

$$
1022 = 350 + b
$$

$$
672 = b
$$

This means the equation of the first segment for  $350 \le x \le 1200$  is  $y = x + 672$ .

### Total Annual Cost for  $1200 \le x \le 27900$

For the second line segment, the line passes though many points in the table. We could choose any pair of points on the line to find its equation. If we use the points (1200, 1872) and (27900, 12552), the slope of the line is calculated

$$
m = \frac{12552 - 1872}{27900 - 1200} = \frac{10680}{26700} = 0.4
$$

If we substitute this value into the slope-intercept form of a line, we get  $y = 0.4x + b$ . To find the *y* intercept, set  $(x, y) = (1200, 1872)$  and solve for *b* to yield

$$
1872 = 0.4(1200) + b
$$

$$
1872 = 480 + b
$$

$$
1392 = b
$$

The equation of the line for  $1200 \le x \le 27900$  is  $y = 0.4x + 1392$ .

#### Total Annual Cost for  $x \ge 27900$

Once the total medical charges for the Basic Plus Plan have reached \$27,900, the maximum out of pocket has been reached. Beyond this point, the insured will always pay \$12,552 as long as the lifetime maximum benefit has not been reached. Assuming the lifetime benefit has not been reached, the total annual cost for any amount of medical charges above \$27,900 is a constant \$12,552. Therefore, the equation of the line segment for  $x \ge 27900$  is  $y = 12552$ .

#### Define the Piecewise Function

We have three line segments,

For  $350 \le x \le 1200$ ,  $y = x + 672$ . For  $1200 \le x \le 27900$ ,  $y = 0.4x + 1392$ .

For  $x \ge 27900$ ,  $y = 12552$ .

We will combine these together in a piecewise function called  $BP(x)$ , for total annual cost in dollars for the Basic Plus Plan. A piecewise function is written with the function's formulas on the right side of the function definition and a large bracket. To the right of each formula is an inequality that indicates the values of the independent variable over which the formula is used. For the Basic Plus Plan, the function would be defined

$$
BP(x) = \begin{cases} x + 672 & \text{for } 350 \le x < 1200 \\ 0.4x + 1392 & \text{for } 1200 \le x < 27900 \\ 12552 & \text{for } x \ge 27900 \end{cases}
$$

In the inequalities, the equal sign has been left out since we do not want to define the function twice for some inputs. This is not a problem since this function is graphed as a continuous curve with no gaps or jumps. To find the value of a function like this, we must figure out which of the three formulas the input must be put into and then calculate the output based on that formula.

For instance, the value *B*(500) , is calculated from the first formula since 500 lies in the interval defined by  $350 \le x \le 1200$ . Putting this value into the first formula yields

$$
BP(500) = 500 + 672 = 1172
$$

This means that if there are \$500 in total medical charges, the total annual cost is \$1172.

To find the value *BP*(30000) , we need to use the third formula since 30000 is greater than 27900. On the surface this might look confusing since there is no variable in the formula. However, this simply means that the output is 12552 for any input greater than or equal to 27900. Therefore,

$$
BP(30000) = 12552
$$

This means that if there are \$30000 in total medical charges, the total annual cost is \$12552.

Not all inputs have a corresponding output. If you examine the inequalities in the piecewise function, you'll note that only inputs greater than 350 make sense and are in the domain. So a value *BP*100 is not defined. This is due to the fact that the assumptions we established ensured there would be at least \$350 in medical charges each year.

For each of your two health insurance plans, find the piecewise function that models the total annual costs as a function of the total medical charges. Once you have found these formulas, you can use the instructions below to put the formulas in a Word document. There are two options for doing this depending on whether you are using Word 2003, 2007 or 2010.

## Put a Formula into Word 2003 or 2007 with Mathtype

- 1. Open a Word document. At the top of this document, type your name, class, and date.
- 2. Press Enter two times to move the insertion point lower in the document.
- 3. If Mathtype in installed on the computer you are working on, you'll see a Mathtype tab along the top of the Word window. Click on the Mathtype tab to view all of its panels.

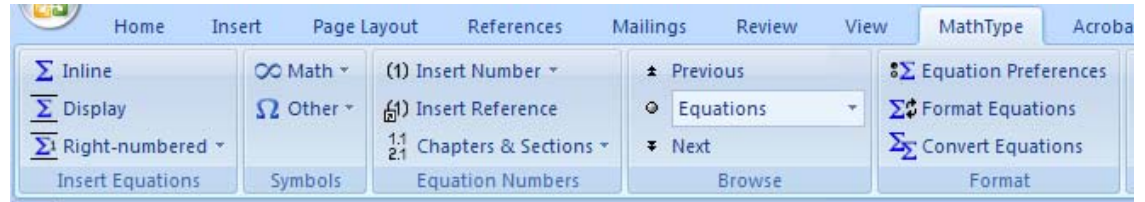

This panel contains all of the commands to start Mathtype or insert basic symbols. On the right side is the Insert Equations part of the panel. You can insert an equation within a sentence by left clicking on Inline. You can insert an equation on a line by itself by left clicking Display. You can even insert equations labeled with numbers on the right by left clicking on Right‐numbered.

The Symbols part of the panel allows you to type Greek letters like  $\alpha$ ,  $\beta$  or mathematical symbols like  $\approx$ ,  $\infty$ , or  $\pm$ .

4. Click on the Display button. This will open the Mathtype window which you will use to put in your function.

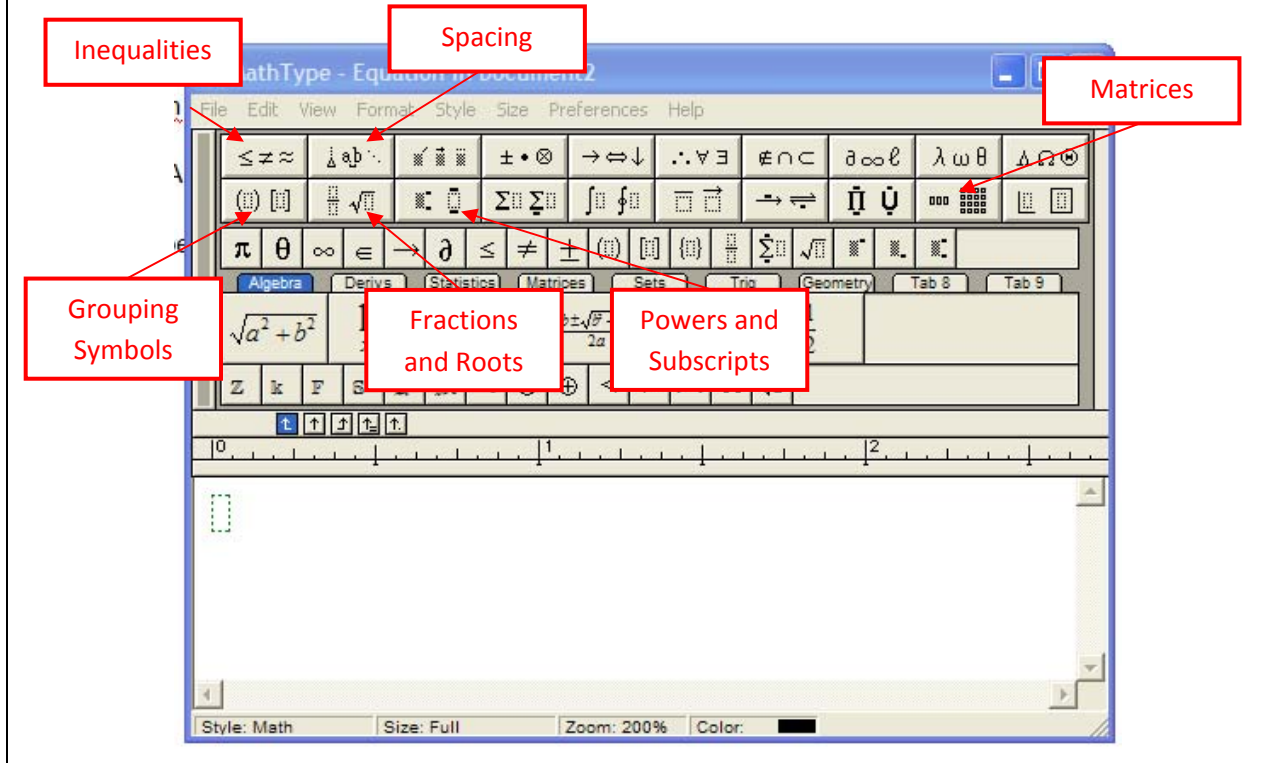

The first two rows of buttons give you access to several other groups of buttons that will be useful on this tech assignment as well as others. The third row of buttons contains frequently used buttons.

5. To put the function for the Basic Plus Plan into Mathtype, start by typing it name BP on the keyboard. You'll use a name appropriate to the health insurance plan you are modeling.

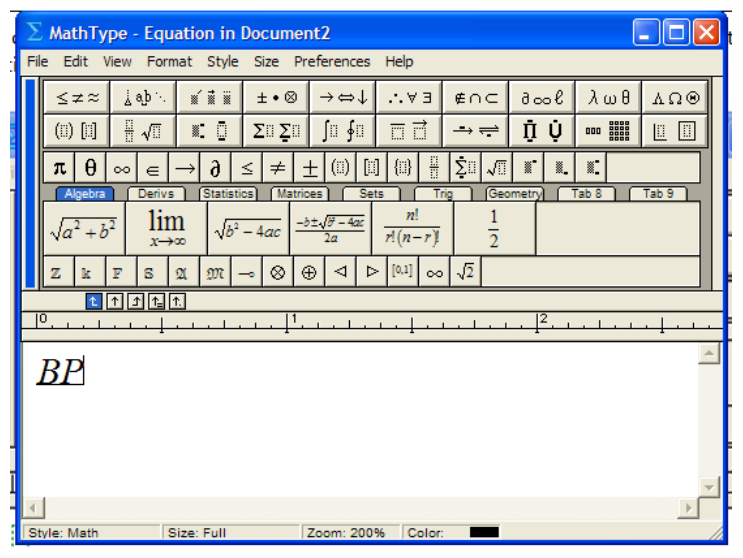

6. Although we could use the Grouping Symbols button in the second row or the keyboard to type the parentheses in the function definition, a button in the third row makes it easy to insert a set of parentheses. Press the button in the third row to place a set of parentheses after the function's name.

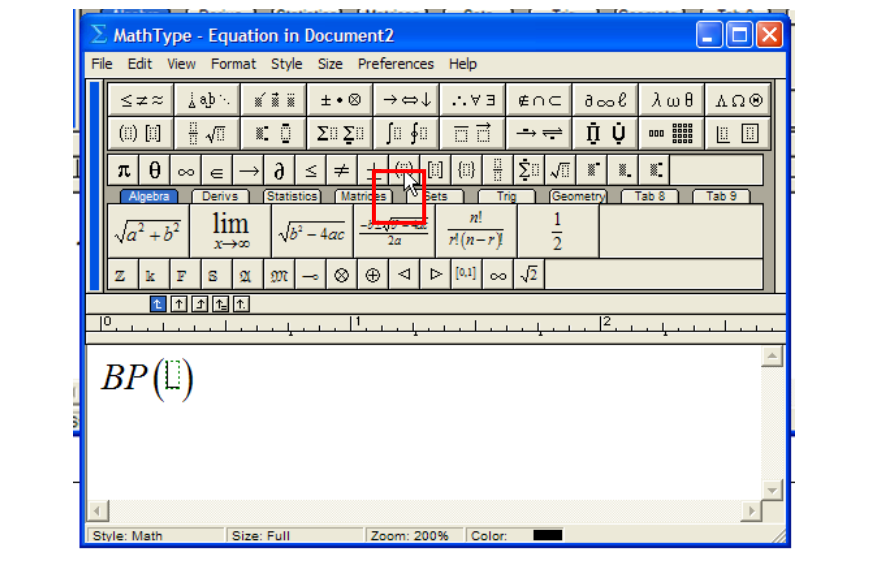

- 7. Type an x in the parentheses.
- 8. Before typing an equals sign on the keyboard, press the right arrow on the keyboard to move the insertion point outside of the parentheses.
- 9. Press the equals sign on the keyboard.
- 10. Locate the Grouping Symbols button in the second row. Press this button to reveal a number of different grouping symbols that may be inserted into the equation. The left bracket button is located midway down the left side of this button group.

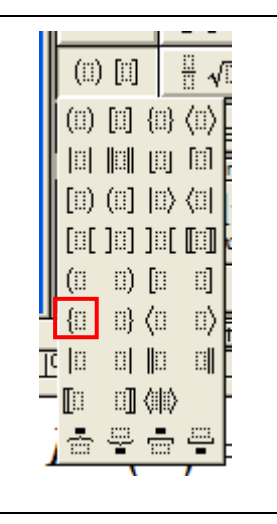

11. Press the left bracket button.

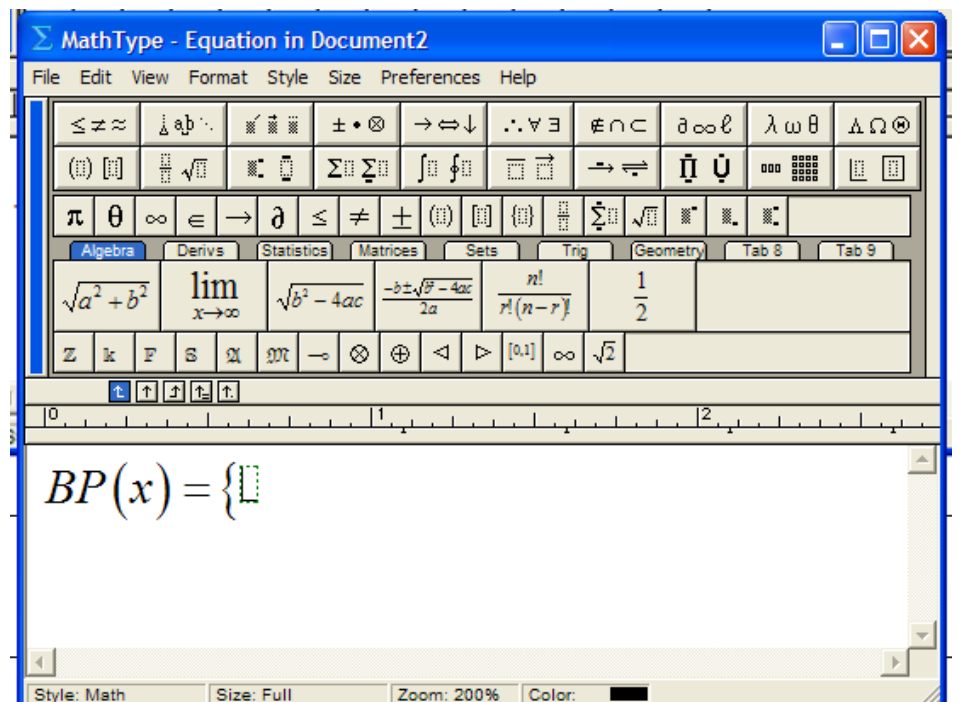

Now we must place a holder that allows us to put the three pieces of the formula on the right of the bracket. This is done using the Matrices button in the second row of buttons (see step 4).

12. Press the Matrices button to reveal a number options. With these buttons we can put small tables in our formula. We want to put a small table with one column and three rows in the formula so that we can enter the three pieces of the formula. The button highlighted to the right does this.

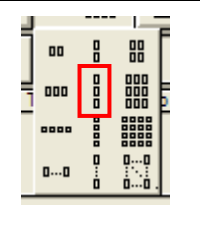

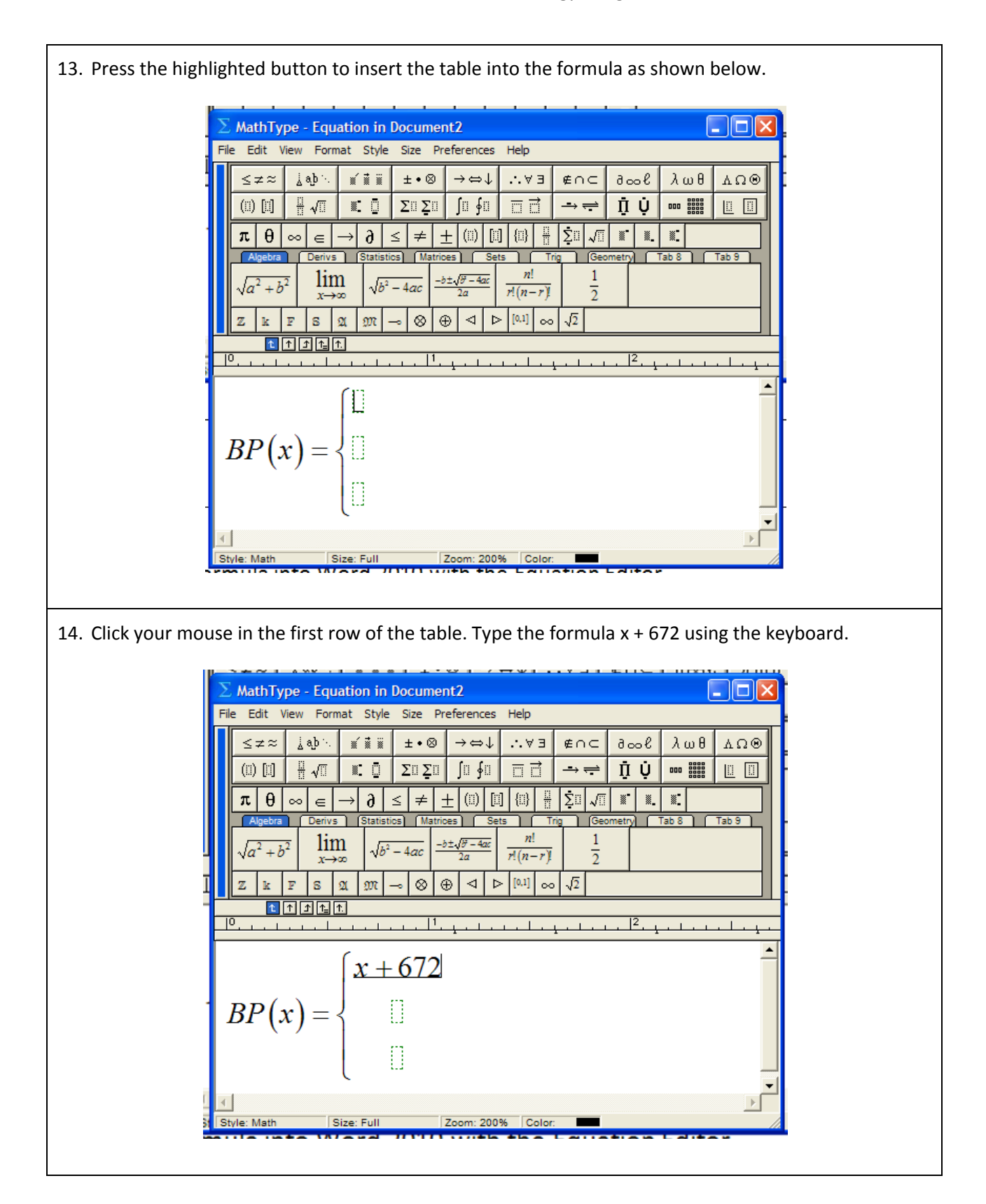

- 15. Now click in the second row of the table and type the second part of the formula, 0.4x + 1392.
- 16. Click in the third row of the table and type the final piece of the formula, 12552. Remember, your formula will be different from what is shown here.

$$
BP(x) = \begin{cases} x + 672 \\ 0.4x + 1392 \\ 12552 \end{cases}
$$

17. To continue, we need to move the insertion point outside of the third row. Press the right arrow on the keyboard.

$$
BP(x) = \begin{cases} x + 672 \\ 0.4x + 1392 \\ \underline{12552} \end{cases}
$$

18. To make the formula more visually appealing, we'd like to put some space between the formulas and the corresponding inequalities. On the first row of buttons, locate the Spacing button (see step 4). Press the Spacing button to reveal a new menu of buttons, 19. The first two rows of buttons allow you to insert spacing of various sizes. Press the highlighted button twice to insert two large spaces. 20. Click on the Matrices button and select the option for three rows 盟  $\overline{a}$ and one column. This table will allow us to insert the inequalities for each formula in the piecewise function.  $\mathbf{0} \dots \mathbf{0}$ 

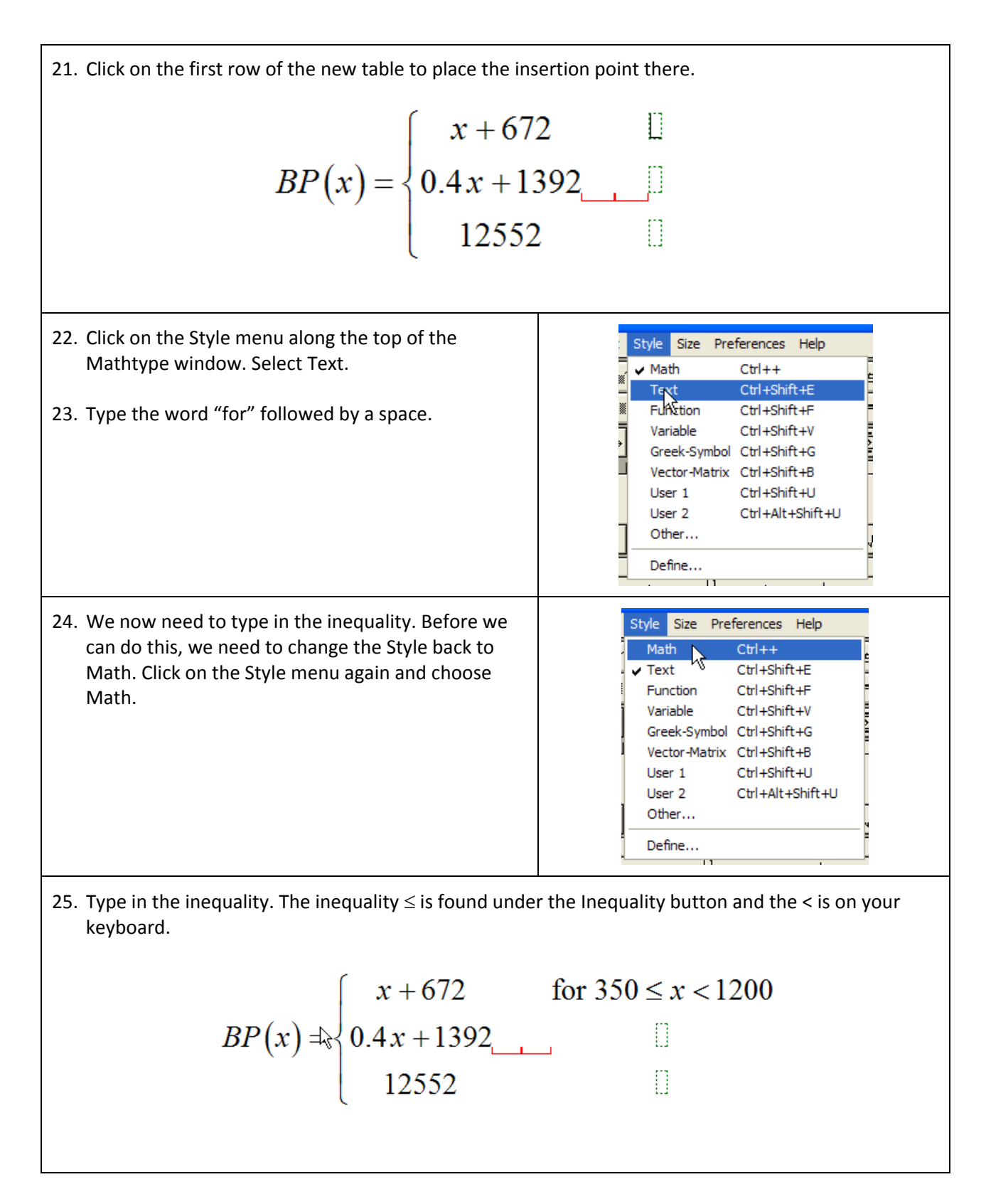

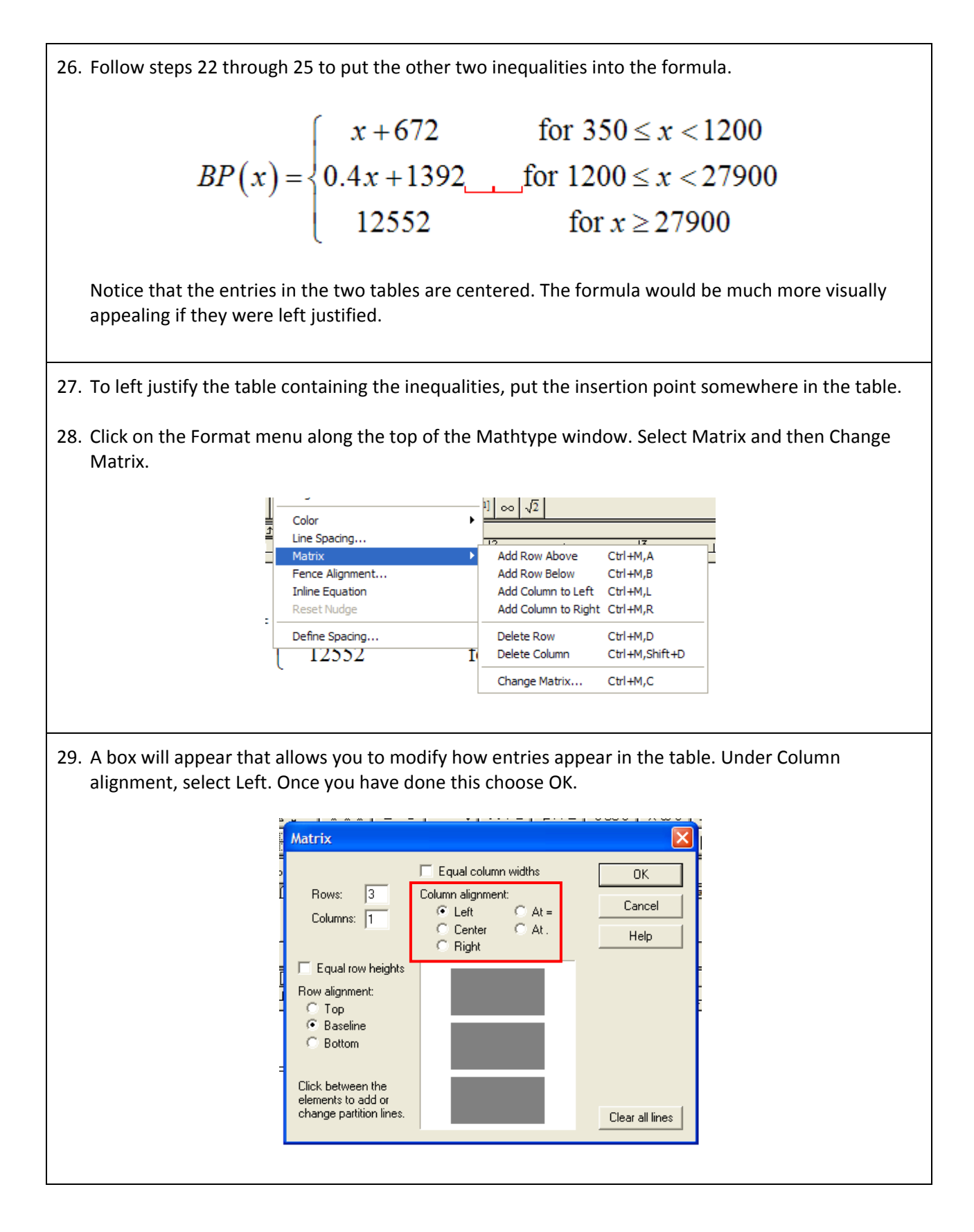

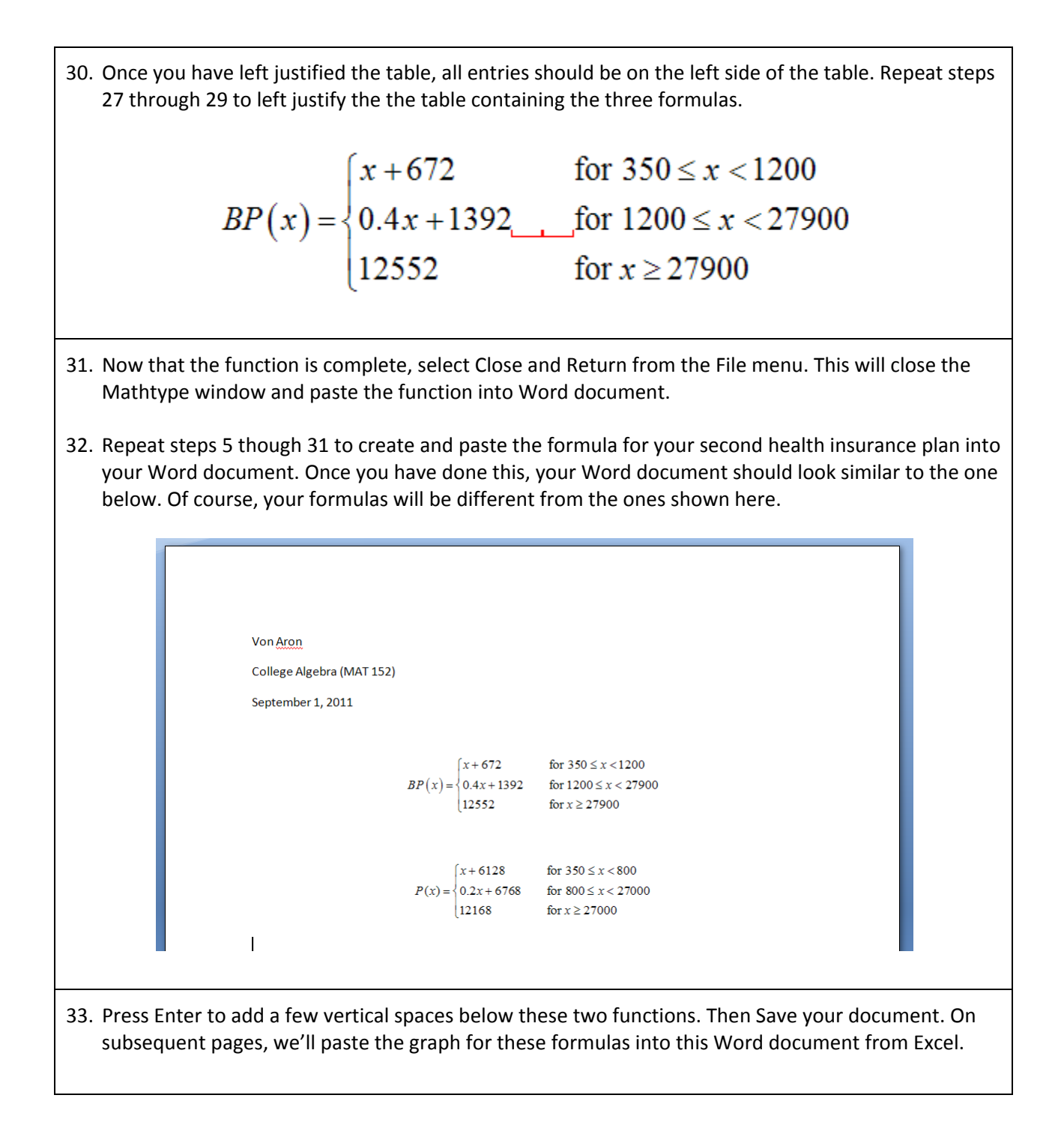

# Put a Formula into Word 2007 or 2010 with the Equation Editor

If you are using Word 2010, it is probably easier to utilize the equation editor supplied in this version of Word to create your formulas. Earlier versions of Word may also include this equation editor and may be used in the same manner illustrated below.

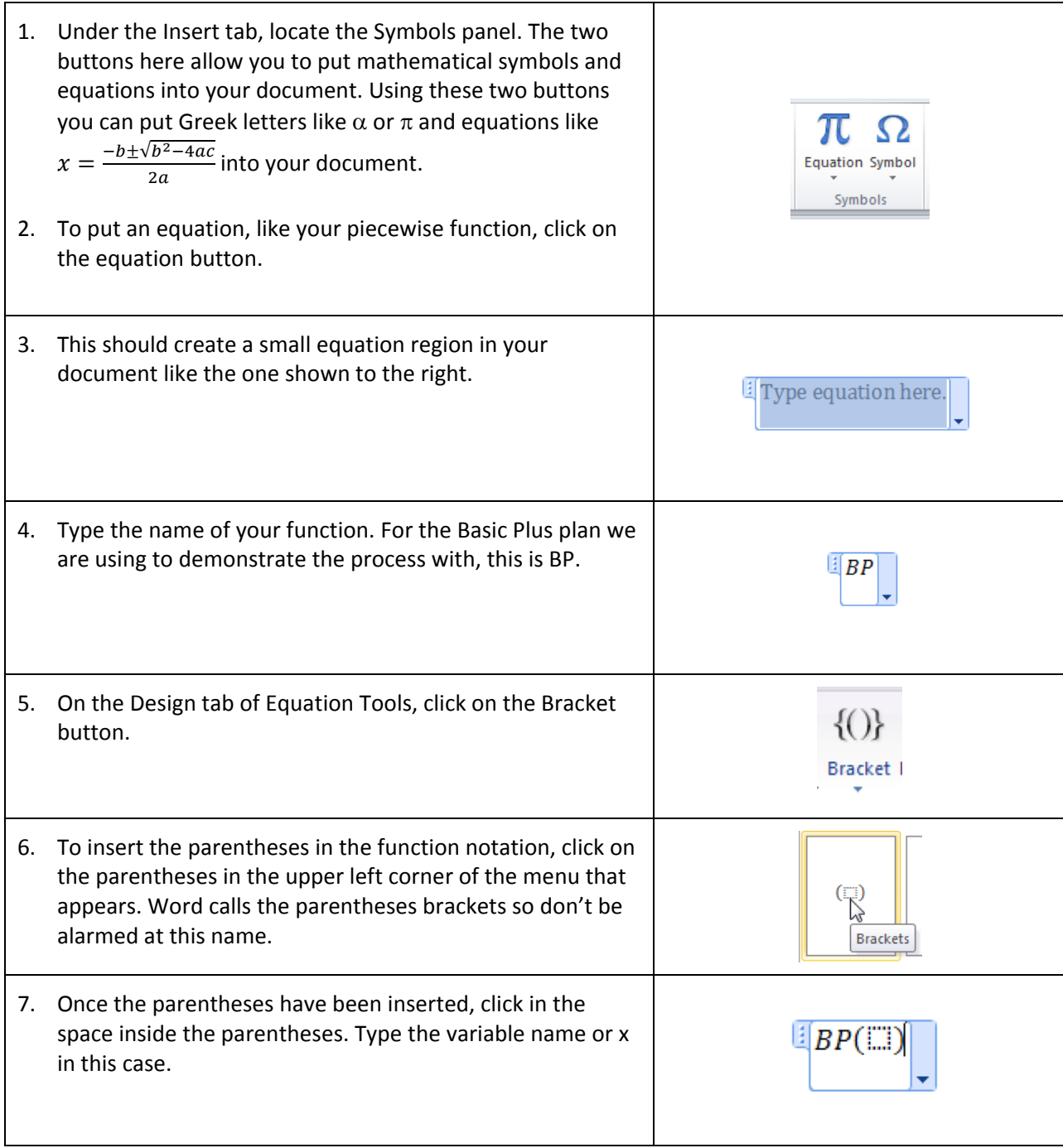

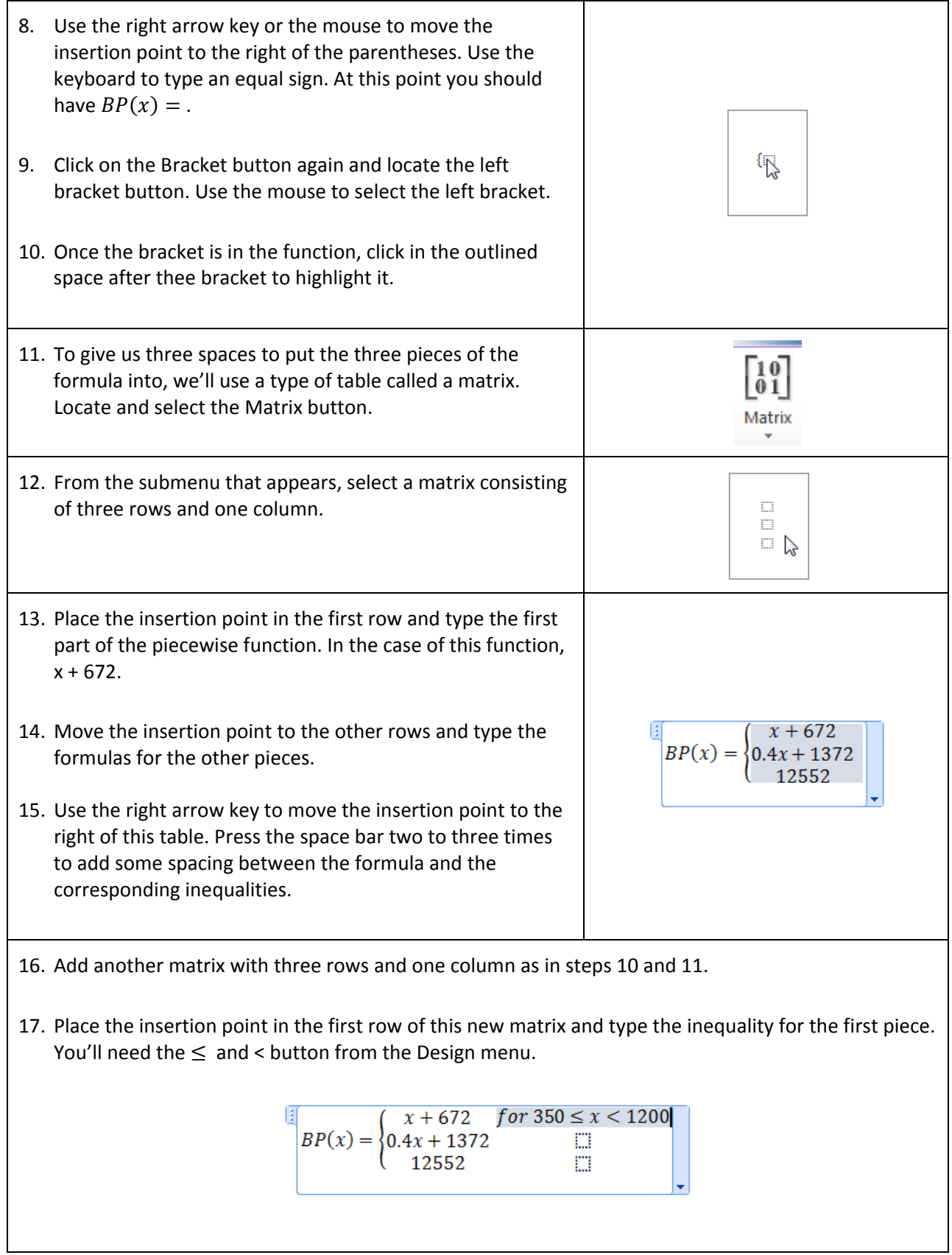

18. Move the insertion point to the other rows and type in their inequalities. Once you have finished the inequalities, you should have something similar to the picture below.

$$
BP(x) = \begin{cases} x + 672 & \text{for } 350 \le x < 1200 \\ 0.4x + 1392 & \text{for } 1200 \le x < 27900 \\ 12552 & \text{for } x \ge 27900 \end{cases}
$$

Notice how each part of the formula and inequalities are center justified. To make the function more palatable, let's left justify each part.

- 19. Click anywhere in the table for the inequalities. Right mouse click to reveal a new menu.
- 20. From this menu, select Column Alignment and then Left.

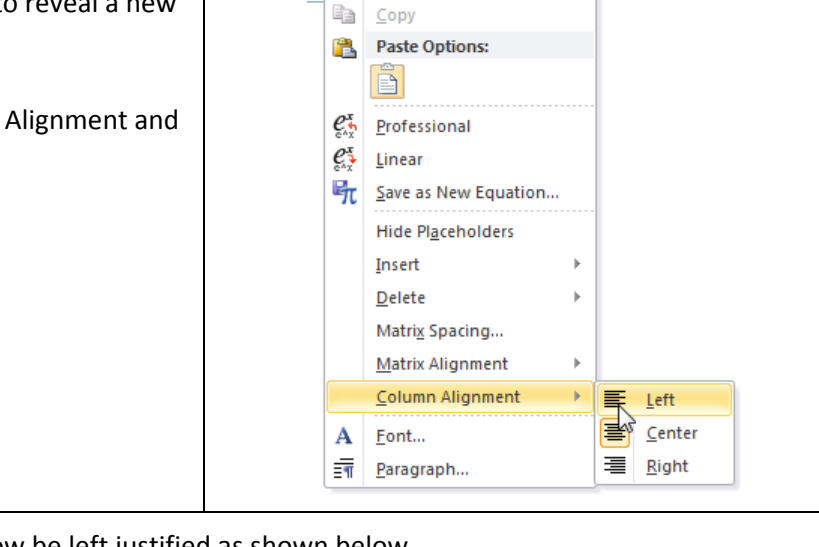

igan.

¥.  $Cut$ 

 $\mathbb{R}^n$ 

21. All of the inequalities should now be left justified as shown below.

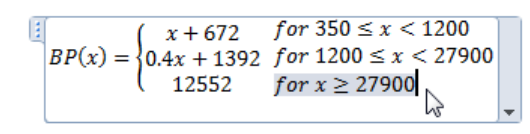

22. Repeat steps 19 and 20, but start by clicking anywhere in the table with the formulas. Once you have carried out these steps again, the formula part of the function should be left justified.

```
for 350 \le x < 1200(x + 672)BP(x) = \{0.4x + 1392 \text{ for } 1200 \le x \le 27900\}(12552)for x \ge 27900
```
The equation is now complete and we may click outside of the equation region to type any other text that is needed. This equation is an example of a Display equation. This means that the equation is displayed on a line by itself. We can change this to an equation displayed within a sentence called an Inline equation. This is done by clicking on the small down arrow in the lower right corner of the equation region.

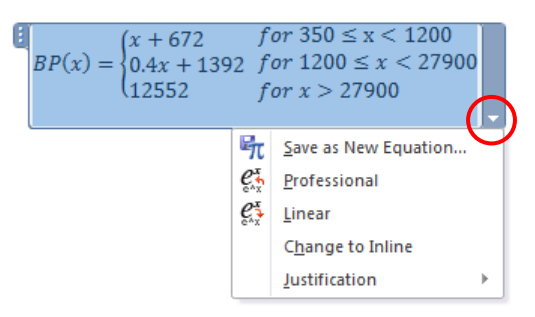

Choose Change to Inline to make this equation display within a sentence. We could carry out the same process to change an inline equation to a display equation. In this case, we would select Change to Display.

23. Repeat steps 1 though 22 to create the formula for your second health insurance plan in your Word document. Once you have done this, your Word document should look similar to the one below. Of course, your formulas will be different from the ones shown here.

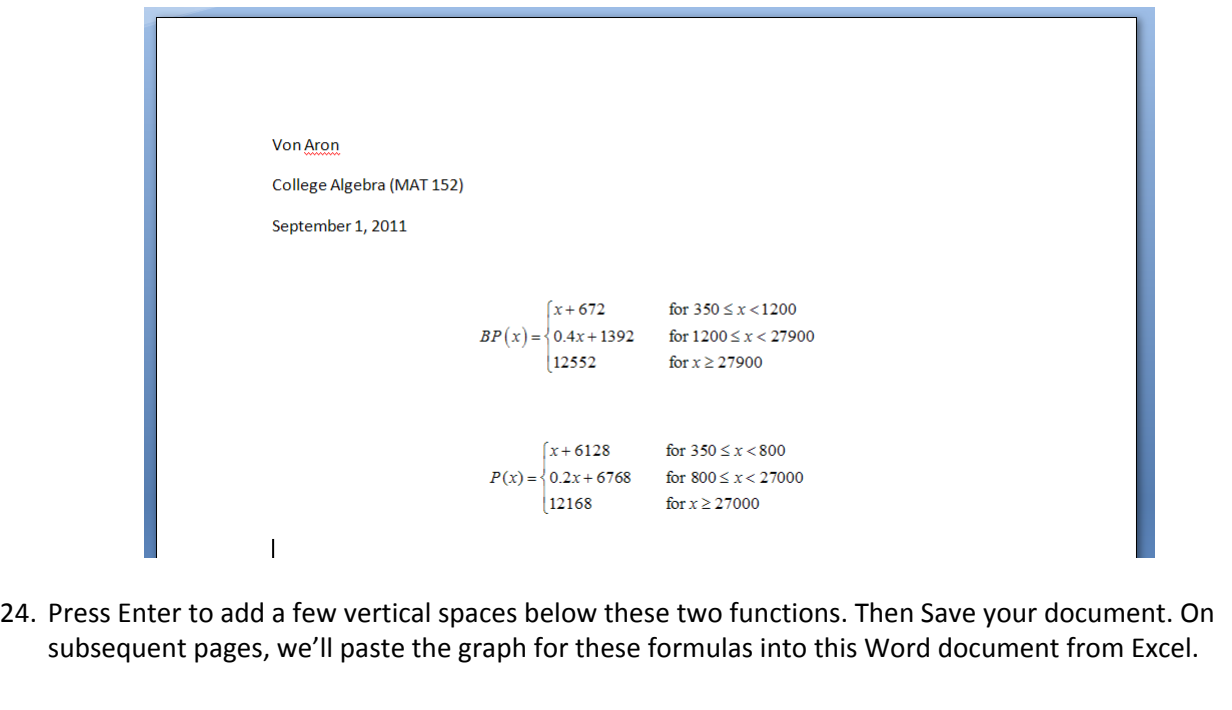

## Paste a Graph from Excel into Word

- 1. Make sure you can see the Excel window with your file for comparing medical insurance plans open.
- 2. Click on the Graph Comparison worksheet if it is not visible.
- 3. Click on the edge of the graph to select it. From the Home tab, select Copy.
- 4. Switch to Word. From the Home tab, select Paste. Your graph should be inserted below the two piecewise formulas you put into your document earlier.

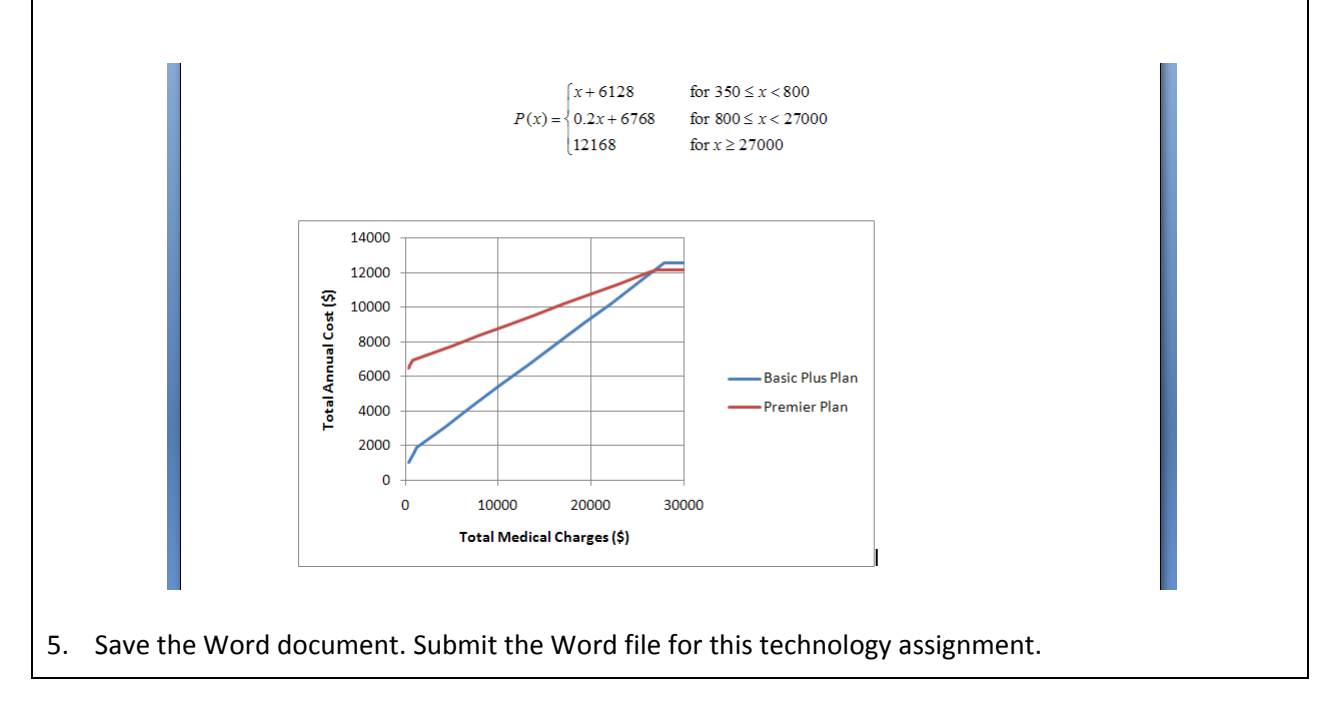